課外活動団体向け

**印刷サービス(輪転機貸与)使用の手引き**

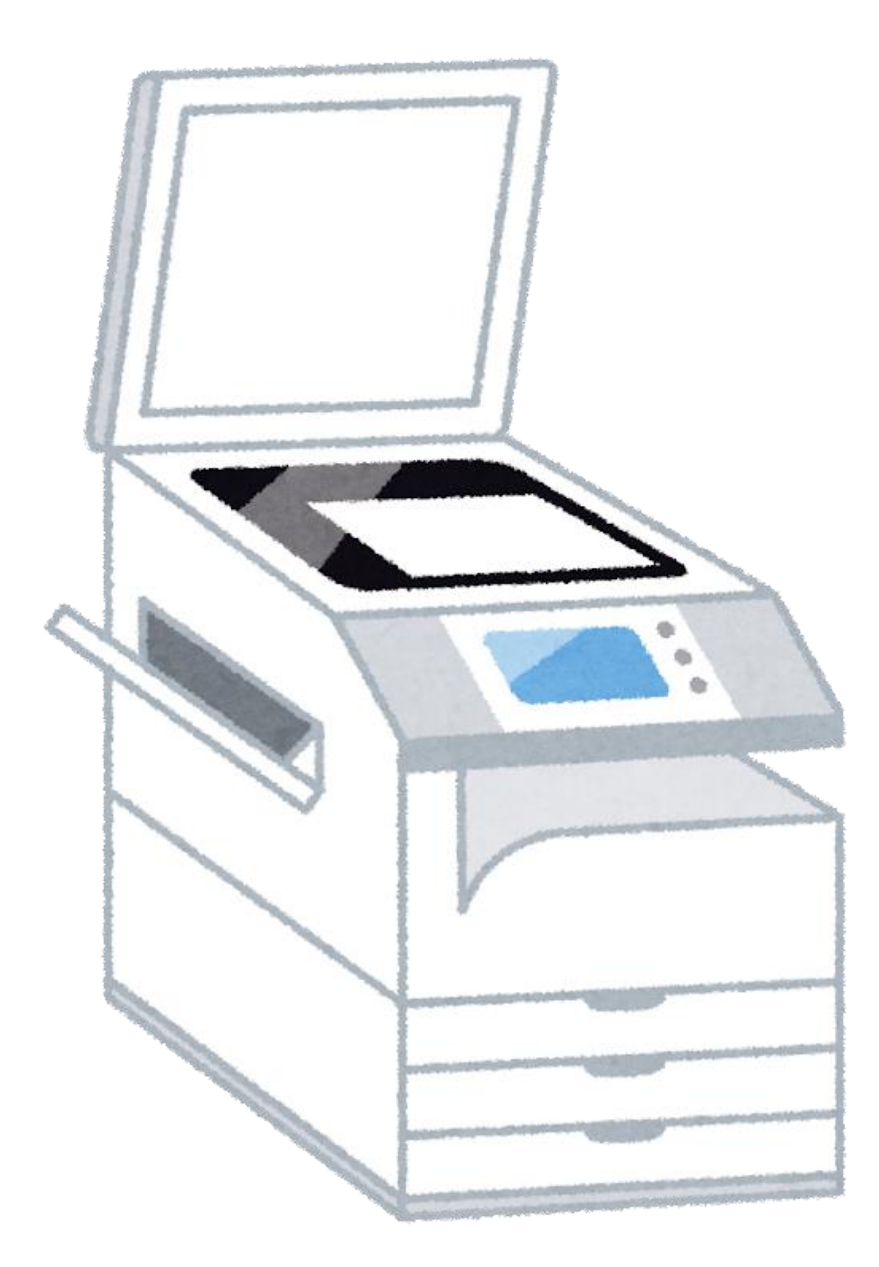

令和4年2月

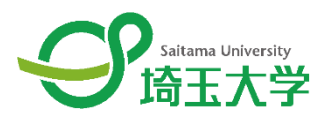

#### はじめに

埼玉大学では、課外活動団体への活動支援策として、従 来から印刷サービス(輪転機貸与)を実施しておりました。 昨今、新型コロナウイルス感染症の感染が世界的に爆発的 に広がり、印刷物が感染の媒体となってしまうという懸念か ら、このサービスを一時停止しておりましたが、一部ルール及 び方法等を変更し、再開することとしました。 各課外活動団体においては、この手引きをしっかりと確認し サービスを受けるようお願いします。

#### 学生支援課

目次

- 1. 使用目的・ルール ・・・1
- $2.7\frac{7}{9}$  2.7  $\frac{7}{9}$  2.7  $\frac{7}{9}$  2

## 3. 使用方法

- ①Web 予約・Web 申請 ・・・3
- ②カードキー貸出 ・・・5
- ③設置場所 ・・・5
- ④印刷方法 ・・・7
- ⑤Web 報告 ・・・11
- ⑥カードキー返却 ・・・12
- 4. 参考資料 インド インタン いっつつ いっつつ いっつう いっつう はんちょう いっつう しゅうしゅう

困ったときの連絡先

学生支援課学生生活支援担当係 048-858-3029

#### 1.使用目的・ルール

【使用目的】

この印刷サービス(輪転機貸与)は、課外活動団体の活動に際して印刷物を 印刷する際に使用できるものとする。

使用する際のルールは、以下のとおりとする。

【使用できる者】

輪転機の使用者は、大学に認められている課外活動団体の構成員のみです 【使用可能時間】

大学会館開館日で

授業期間中:12 時~13 時半、18 時~19 時半

授業期間外:9 時~19 時半

になります。(大学のイベントで開館日でも使用できない場合があります。)

- 【使用制限】
	- ・営利を目的とする内容の印刷は禁止
	- ・公序良俗に反しないこと
	- ・同時に使用できる課外活動団体数は、2団体とします。
	- ・輪転機は、一種類の印刷物を大量に複製するためのものですので、原則 1 製版 1 0 0 枚以上の印刷として下さい。100 枚未満の印刷物は、生協が提供するコピー機等でお 願いします。
	- ・準備してあるインク及びマスターには限りがありますので、各団体に1年間
	- 3,000 枚とする枚数の上限を設けますので計画的に使用するようお願いします。
	- 注意 1 使用量が集中しインク等の在庫がなくなってしまった場合には、一 時的に使用で きませんのでご了承ください。
	- 注意 2 冊子等制作で使用制限がかかる場合は、事前に学生支援課まで相談 してくだ さい。

【印刷物】

- ・印刷する用紙は、各課外活動団体で準備してください。
- ・印刷できない物は、営利を目的とする印刷物 (コミック雑誌、同人雑誌等) や、課外活 動に関係ない印刷物(授業のノート等)とします。
- ・<del>なお、当面の間、新型コロナウイルス感染症の影響を懸念し、不特定多数へ</del> の配布する印刷物(ビラ)については、印刷は認めません。
- 【使用上の注意点】
	- ・16 時 45 分以降の使用の場合のカードキーの返却は、守衛所に返却してく ださい。
	- ・輪転機が故障した場合は予備の輪転機3を使用し、終了後は故障内容を報告 して下さい。
	- ・予備のインク及びマスターは輪転機の下にストックしてありますので、交換方法を確認し、 自身で交換し、交換した旨を報告してください。

・予約時間までに窓口に来ず連絡がない団体は、キャンセル扱いとしますが、キャンセルが 複数回となった団体には、次回以降、ペナルティとして貸出できない場合もありますのでご 留意下さい。

・輪転機使用後は、ゴミ等を処分し、忘れ物が無いか確認してください。(原稿の置き忘 れが良くあります。)

2.クイックスタートガイド

①Web 予約・Web 申請をする ↓ ②(当日)カードキーを借りる(学生支援課窓口) ↓ ③大学会館 2 階ラーニングコモンズに移動 ↓ (4)印刷開始 (カウンターをメモすること。) ↓ ④印刷終了(カウンターをメモすること。) ↓ ⑤Web 報告書作成 ↓ ⑥カードキー返却(学生支援課窓口) (16 時 45 分以降は守衛所へ返却)

#### 3.使用方法

#### ①-1 Web 予約方法

まず、以下の URL にアクセスし、印刷したい日時に予約してください。 <http://www.saitama-u.ac.jp/support/cgi-bin/resroom/06rinten.cgi>

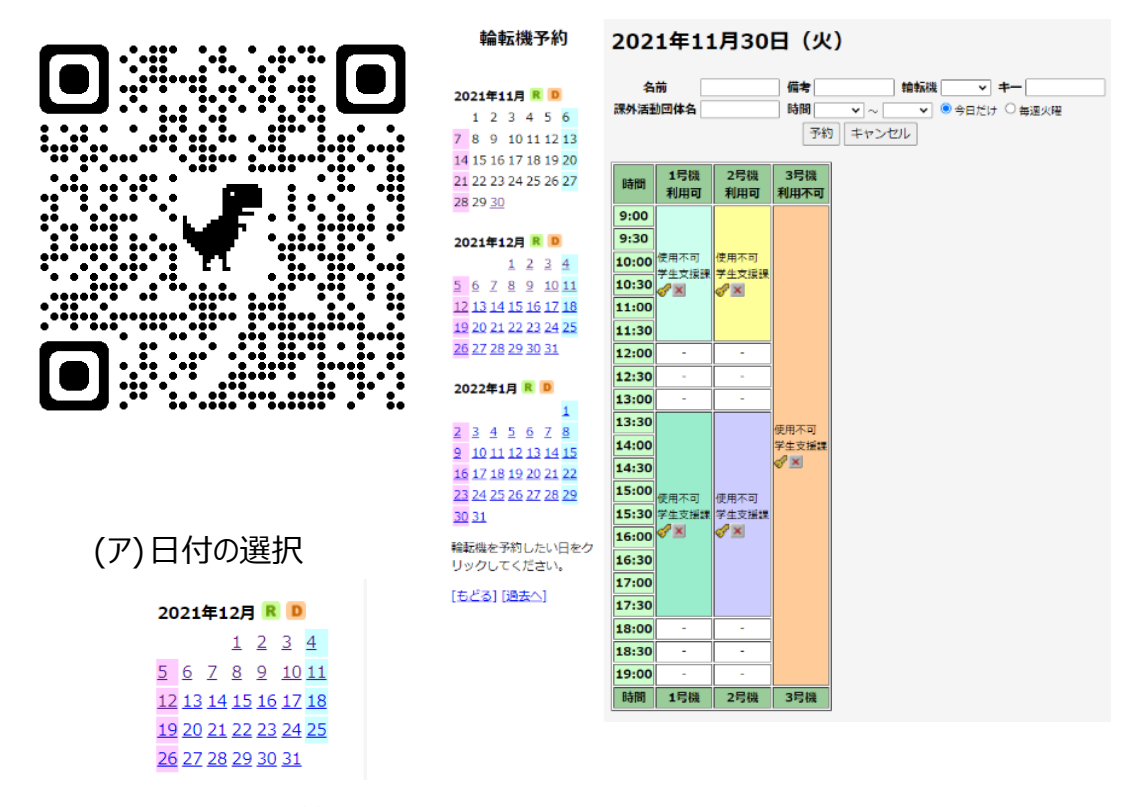

(イ)名前、輪転機番号、キー(任意数字 4 桁)、課外活動団体名、時間 (始めと終わり)を入力し、予約ボタンを押す。

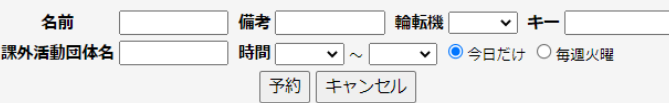

(ウ)予約されているか確認する。

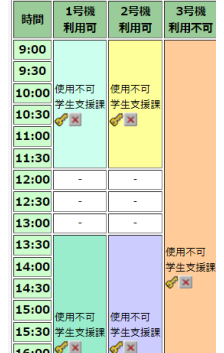

## ①-2 Web 申請方法

印刷したい日時を確保したら、直ちに以下の申請フォームズにて輪転機予約申請を行ってください。

<https://forms.office.com/r/g0E046UMrt>

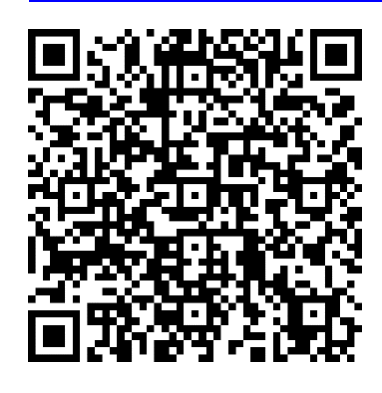

入力項目は以下のとおりです。

- 1.課外活動団体番号
- 2.課外活動団体名
- 3.予約者学籍番号
- 4.予約者氏名
- 5.予約日
- 6.予約時間
- 7.印刷機番号
- 8.予定印刷枚数
- 9.注意事項の確認
- 10.印刷物のデータ(見本でも OK)
- 11.連絡事項

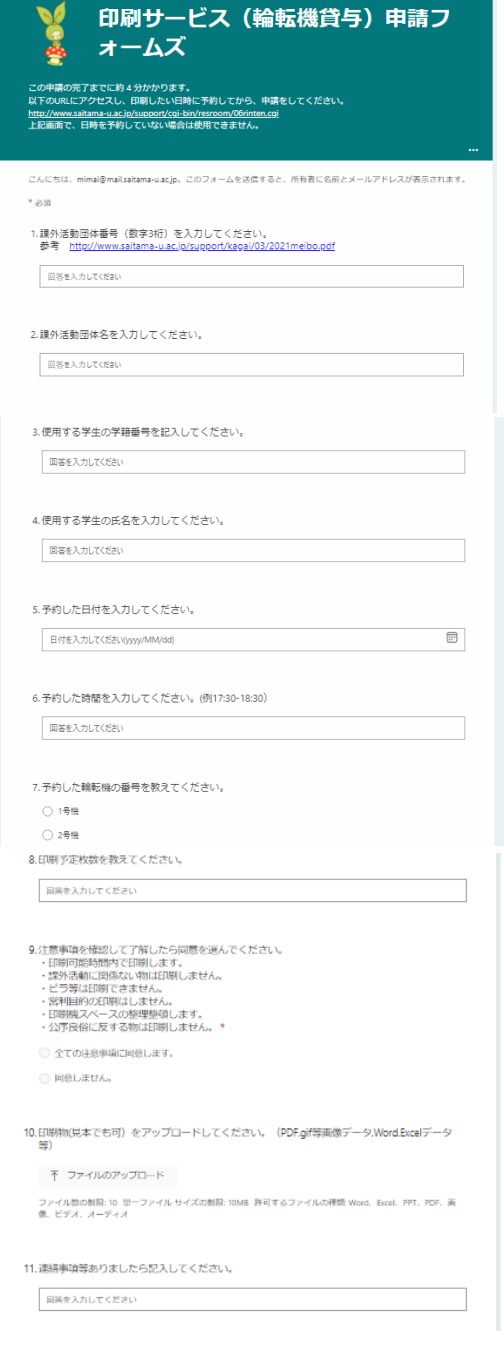

※印刷物の内容に不備、もしくは、上限を達している場合は、印刷できませんのでご留意く ださい。その旨は、後日若しくは、カードキー貸出時に通知いたします。

#### ②カードキー貸出

(ア)当日の予約時間付近になりましたら、学生証を持って学生支援課窓口にお越しくださ い。

(イ)本人確認後、カードキー一式(輪転機利用の手引き等を含む)をお渡しします。

③設置場所

大学会館2F ラーニングコモンズ D プリントステーションに移動しました。

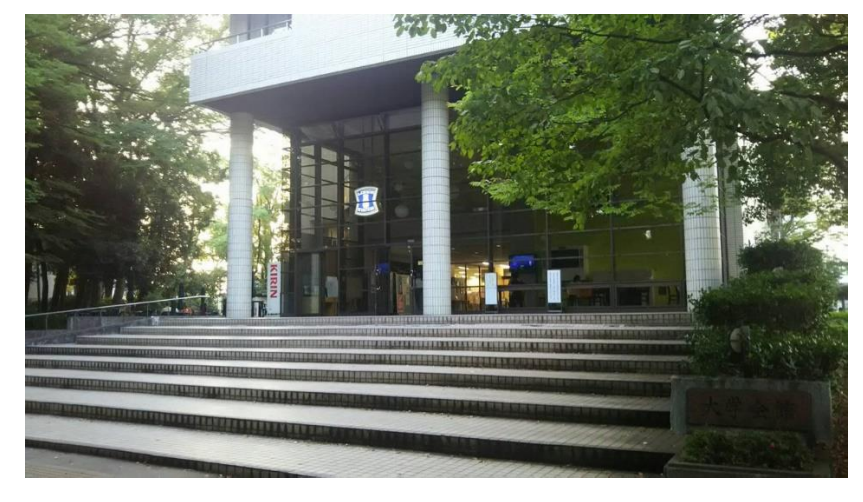

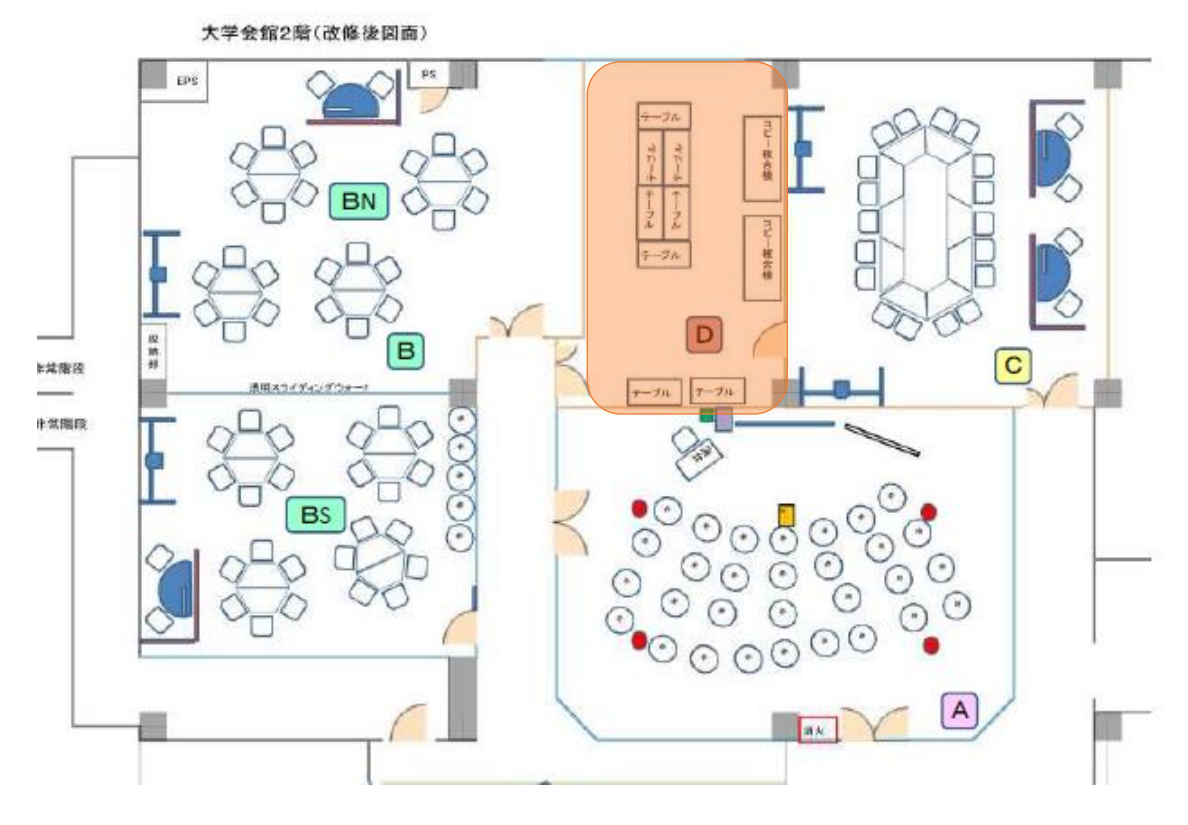

ローソンの上、2 階に移動してください。

経路1 経路2

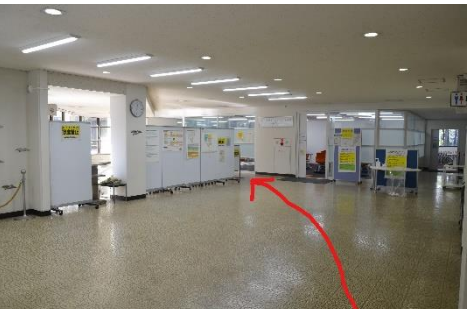

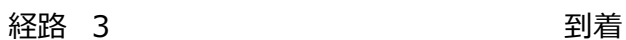

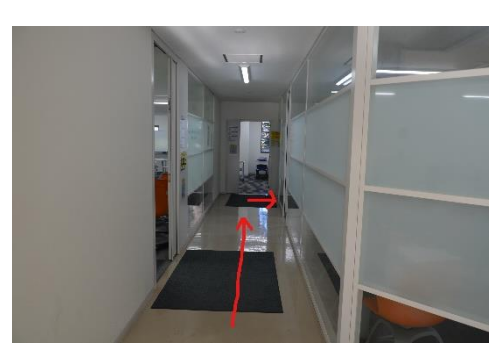

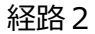

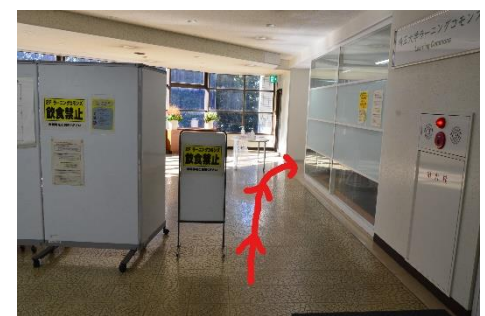

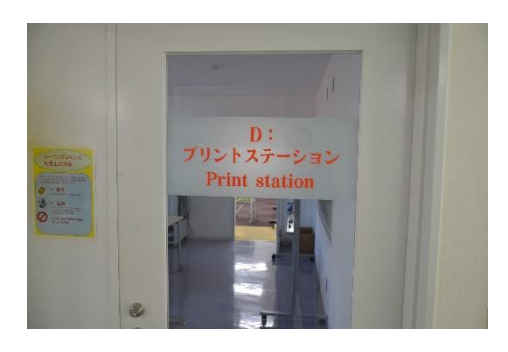

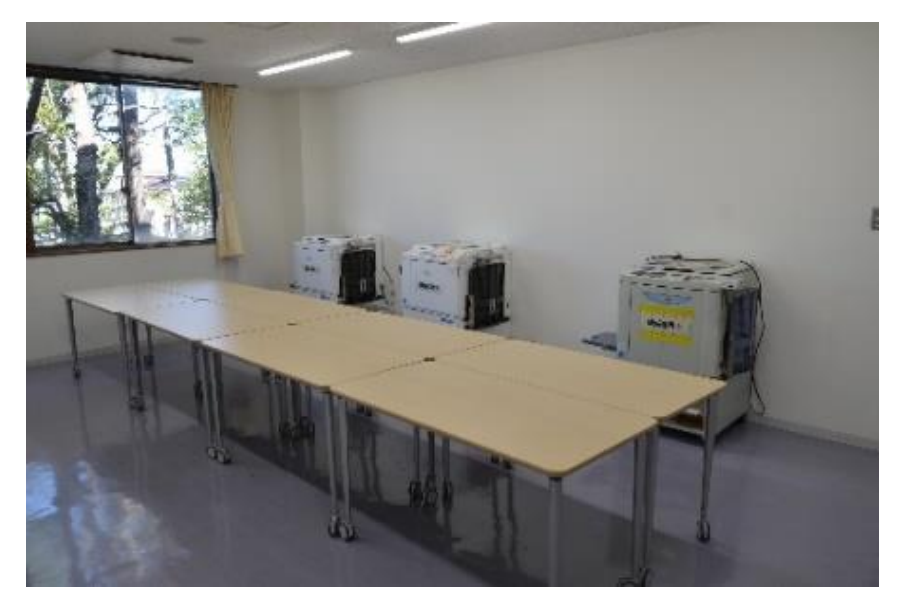

輪転機設置状況 窓側より 1 号機、2 号機、3 号機になります。

### ④印刷方法

(ア)印刷機の電源を入れる。

(イ)排紙ウイング、ストッパーを用紙サイズに 合わせてセットする。

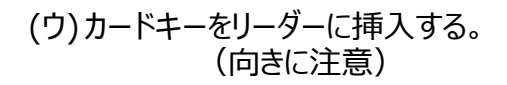

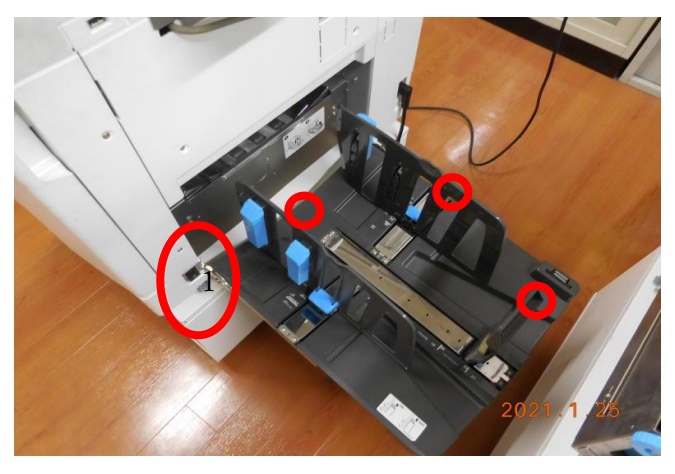

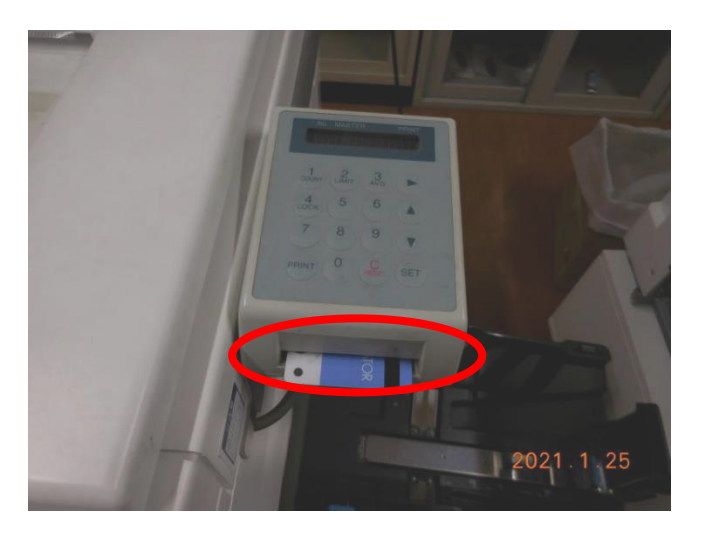

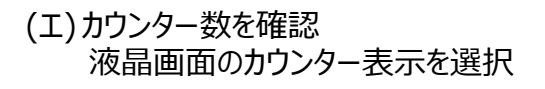

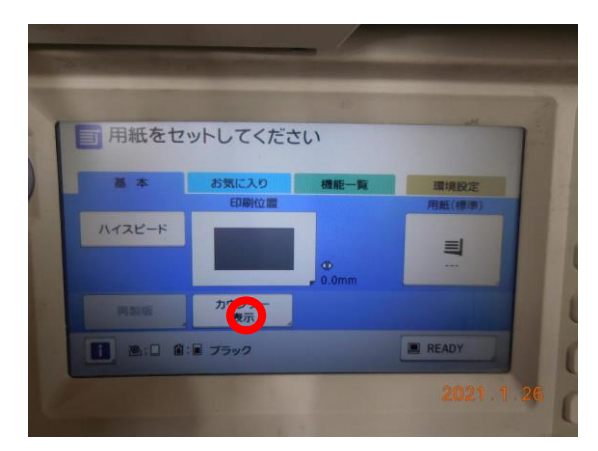

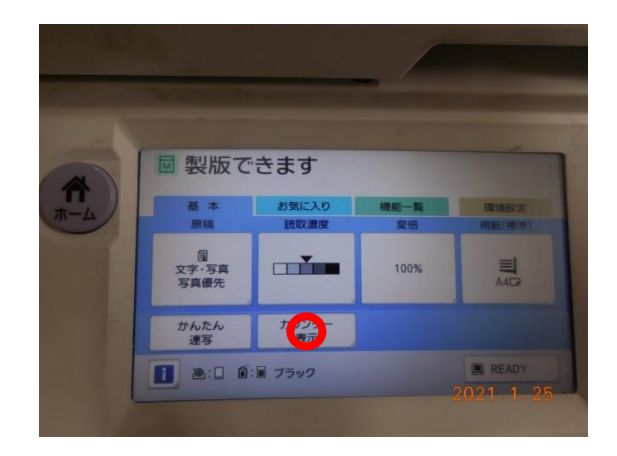

(オ)カウンター数をメモ等に控える

- ① 「トータル」赤まる の数字を印刷後の報告で使用し ますので、必ず控えておいてくださ い。
- ② 「マスタートータル」青三角 の数字を印刷後の報告で使用しま すので必ず控えておいてください。
- ◎ **印刷前と印刷後の2回行います。 この数の差で使用数を確認します。**
- (カ)給紙台に用紙をセットする。 (奥までしっかり入れる)
- (キ)給紙フェンスをセットする。
- (ク) 青いレバーを下げて固定する。
- (ケ)調節ダイヤルを回し調節する。 基本は△に合わせる

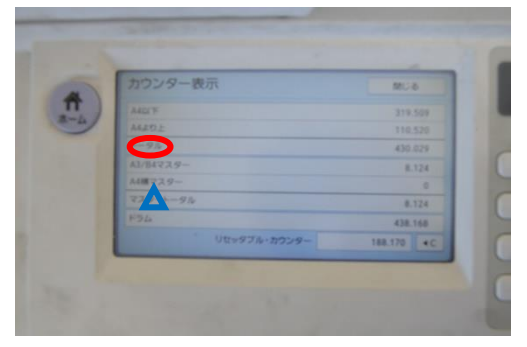

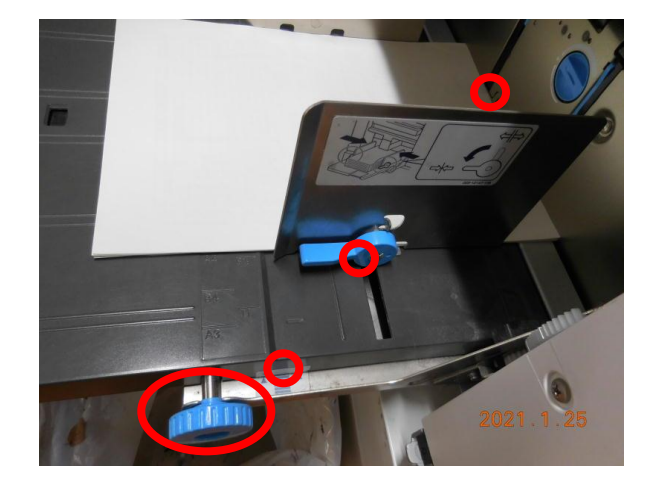

(コ) 原稿の位置をセットする。 △を中心に真ん中に合わせる。 ガラス面の読み取りエリアは、周囲数ミリ (赤線部分)は読み込みできませんので 注意してください。

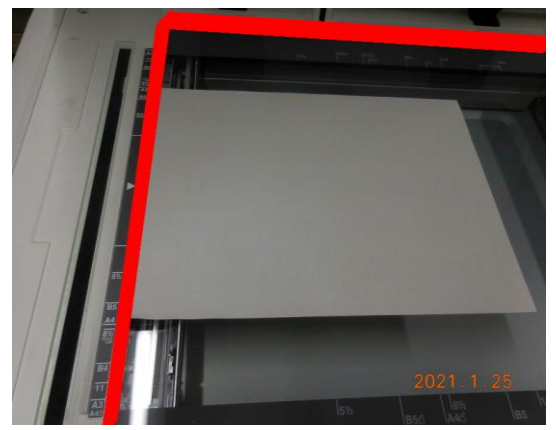

(サ)製版にセットされているか確認する。

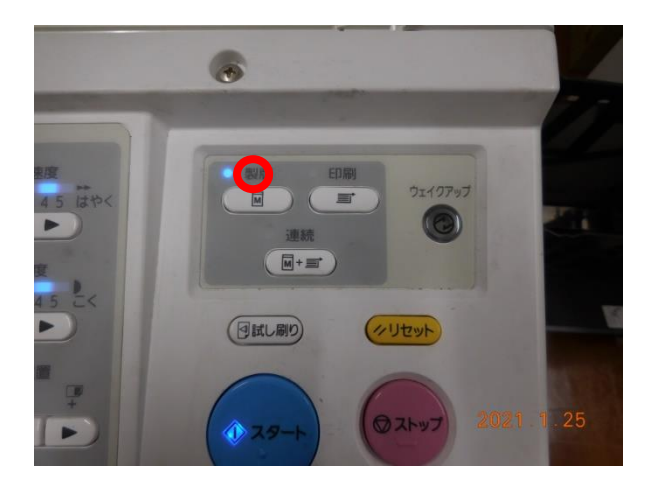

(シ)原稿の種類を合わせてモードをセットする。 見本は文字だけの原稿です。

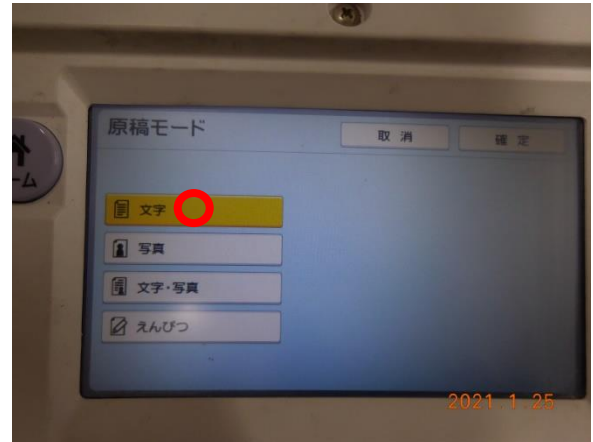

(ス)読取濃度を設定する。 基本は真ん中とする。 印刷の濃さ、薄さはここで 99%決まります。

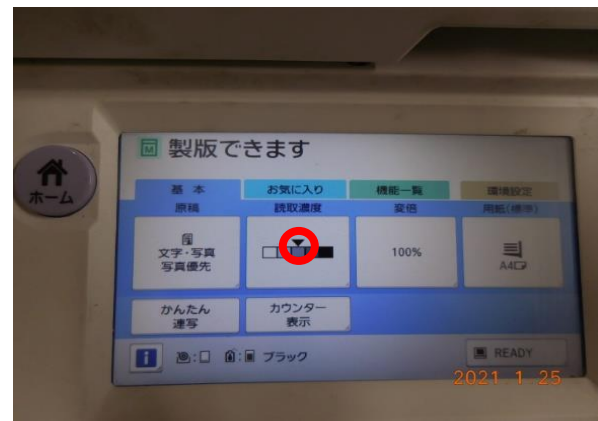

#### (セ)スタートボタンを押す。

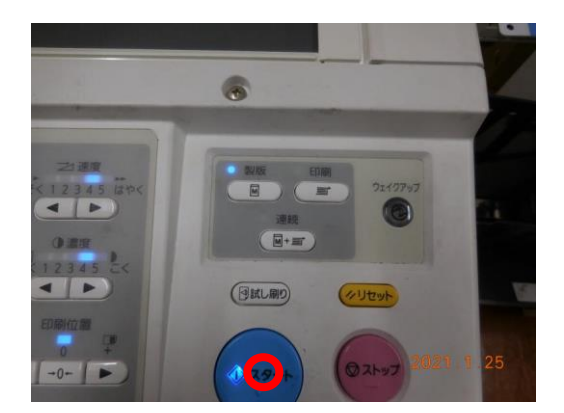

(ソ)排紙台にテスト印刷が1枚出てきます。

最初の数枚はインクの乗りが安定しないので 数枚テスト印刷して様子を見ます。 問題なければ印刷枚数を入力して印刷してく ださい。

問題があれば(サ)に戻り製版をやり直します。 (印刷が薄ければ読取濃度を濃くし逆に印 刷が濃ければ読取濃度を薄くする。)

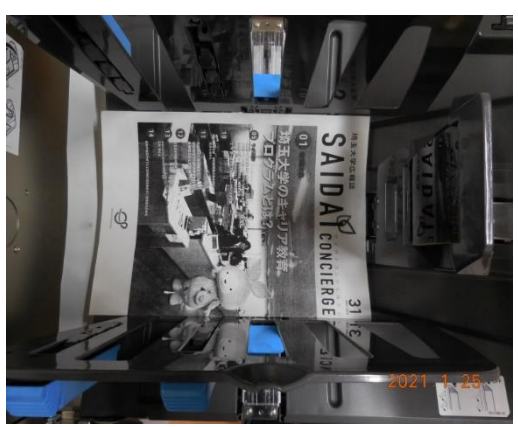

(タ) 上下のバランスは(ケ)のダイヤルで調整 し左右のバランスは印刷位置で調整する。

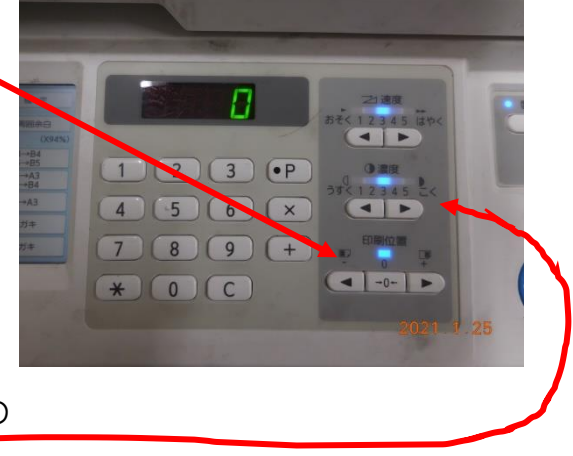

ここは触らない! (濃度はインクの微調整で普段の 印刷では、ほぼ使いません。)

- (チ) 印刷終了後はカウンター数を確認しメモをとる。(オを参考)
- (ツ) 電源を落とし、周りを掃除して忘れ物がないか確認し、カードキーをリーダーから抜き 取る。
- (テ) 学生支援課窓口に戻りカードキーを返却する。 (16 時 45 分以降は、守衛所に返却)

## ⑤Web 報告

印刷が終了しましたら、以下のフォームズにて報告を行います。 (アドレス) https://forms.office.com/r/rtL3azQ7m4

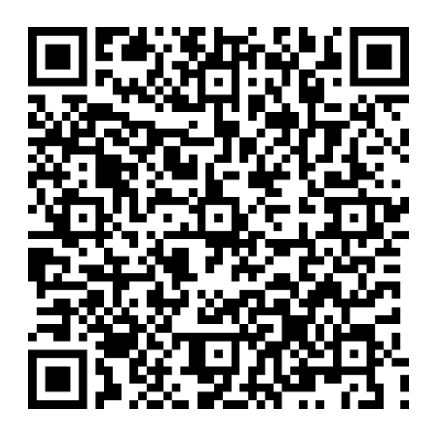

フォーム入力項目は

- ・課外活動団体番号
- ・課外活動団体名
- ・使用者学籍番号
- ・使用者氏名
- ・印刷前のトータルの使用数
- ・印刷後のトータルの使用数
- ・印刷枚数
- ・印刷前のマスタートータルの使用数
- ・印刷後のマスタートータルの使用数
- ・マスター使用枚数
- ・故障の有無
- ・消耗品の使用の有無
- ・お気づきの点
- \*2 台以上使った場合 2 台目以 降のトータルの使用枚数はお気 づきの点に記載してください。

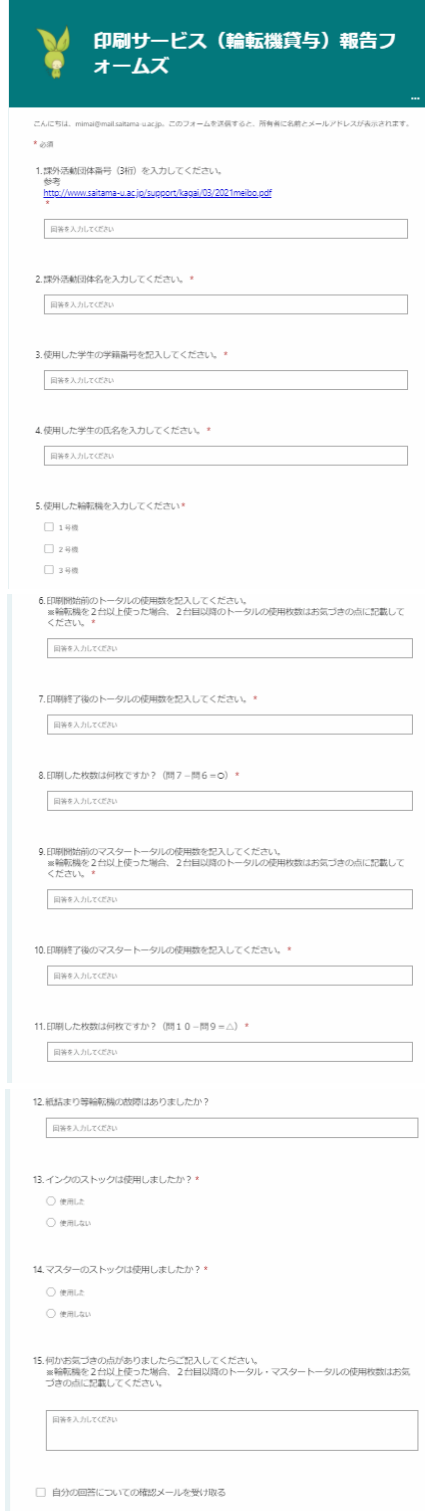

### ⑥カードキー返却

- (ア) 印刷が終了しましたら、カードキー一式(輪転機利用の手引き等を含む)を学生 支援課窓口に提出してください。
- (イ) 終了時間が 16 時 45 分以降であった場合は、守衛所(正門横)へ届けてくださ い。

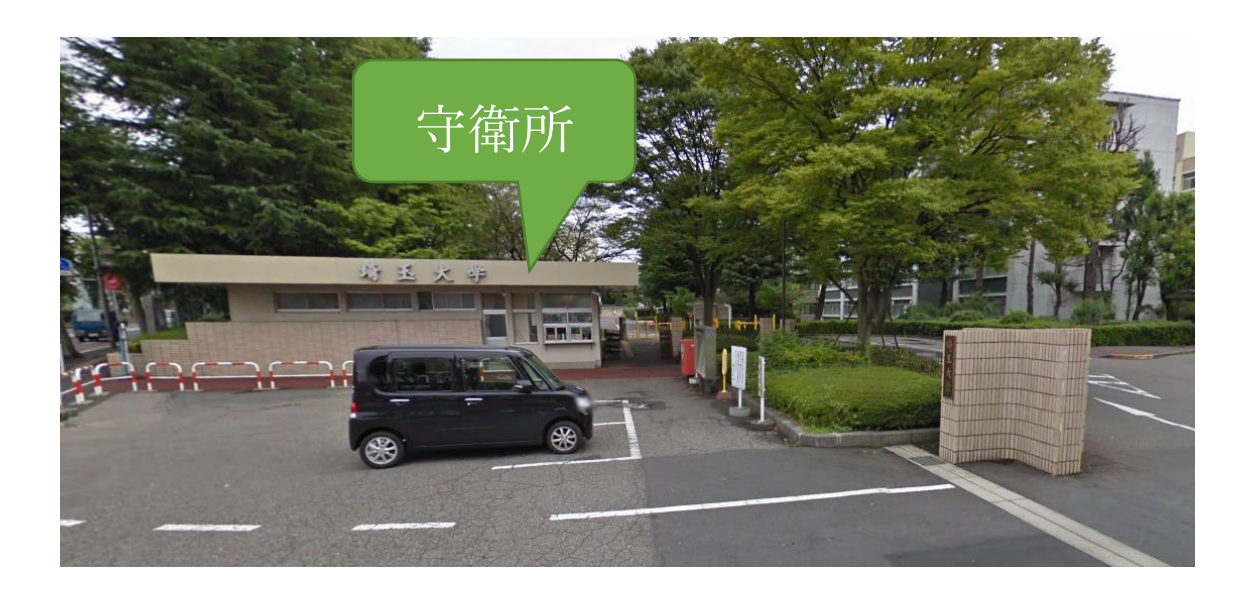

# 4.参考資料

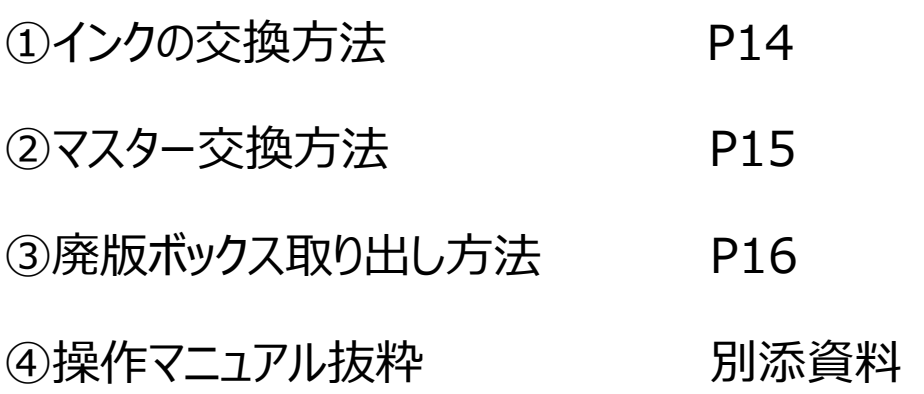

## ①インクの交換方法

インク切れの表示が出たら、以下の手順により交換してください。

#### ①本体側面の扉を開ける。

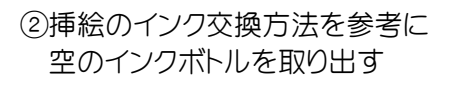

- ③新しいインクボトルのキャップ を外す
- ④挿絵のインク交換方法を参考に 新しいインクボトルをセットする。
- (インクの入れる向きに注意 △と矢印を合わせる)

⑤空ボトルにキャップをつける

⑥空ボトルをボトル回収ボックス に入れる

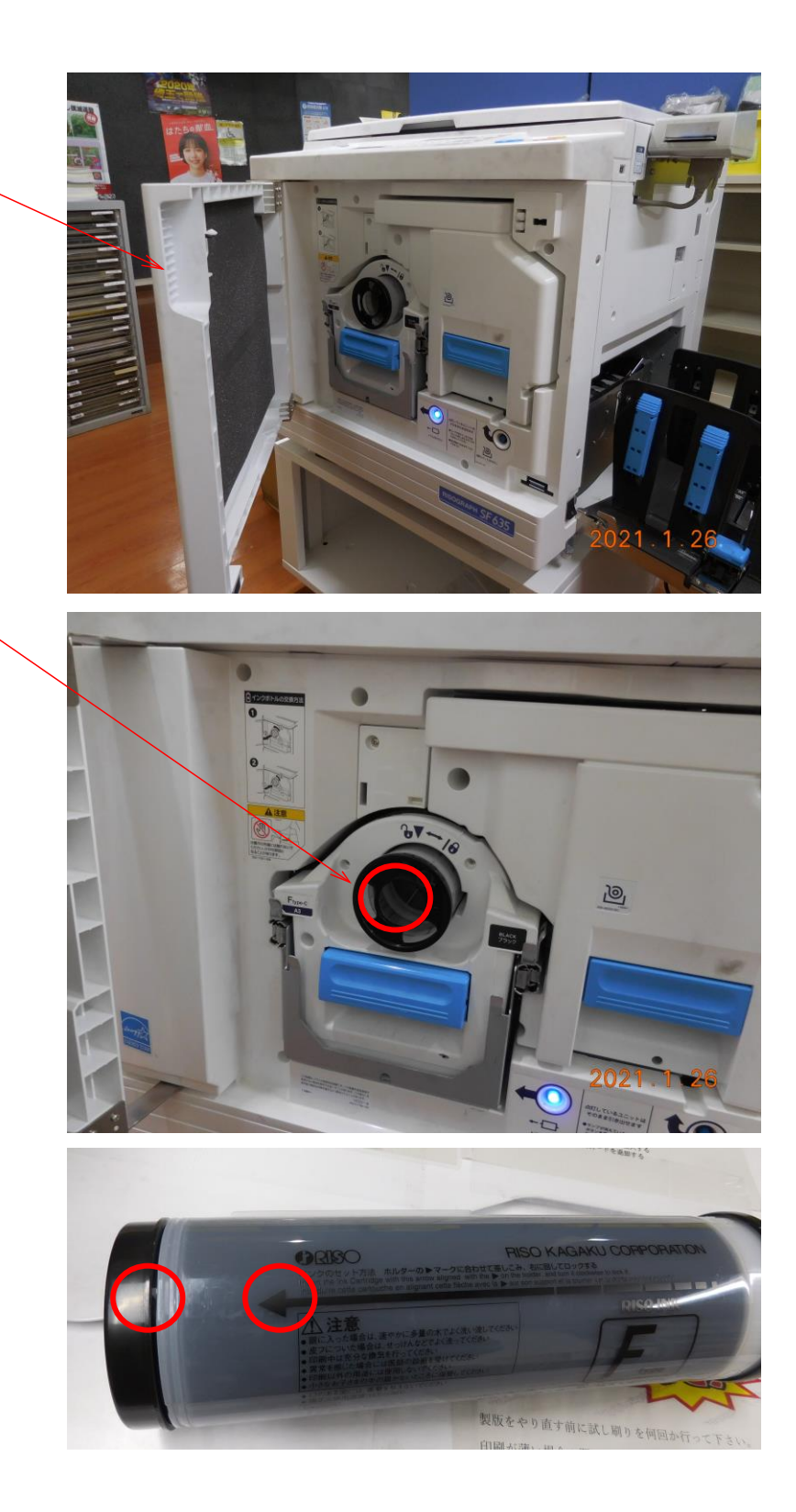

②マスター交換方法

マスター切れの表示が出たら、以下の手順により交換してください。

①本体側面の扉を開ける。

②製版ユニットOKボタンが点灯しているの確認 する。(点灯していないときはボタンを押して点灯 させる)

③製版ユニットを引き出す

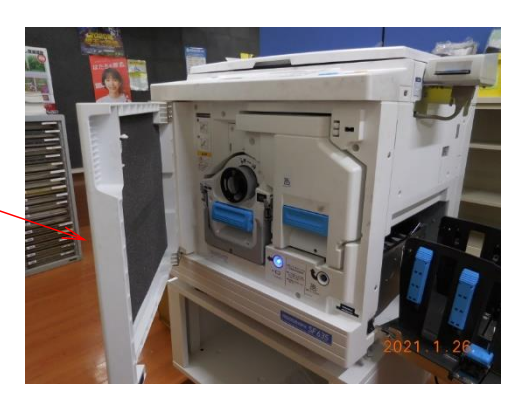

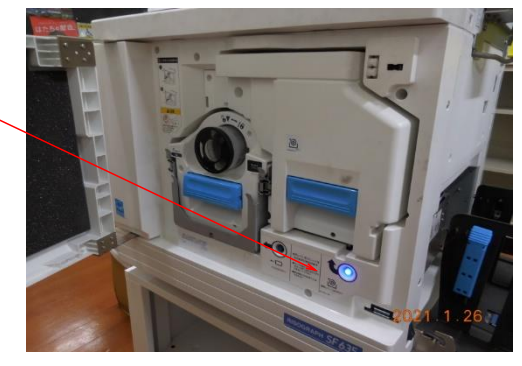

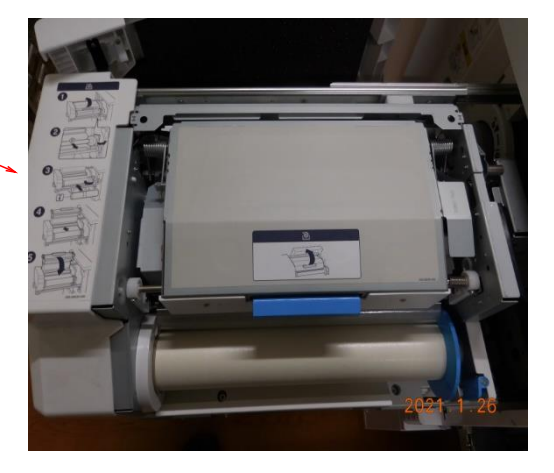

④図を参考に空マスターを取り 出し新しいマスターをセットする。

マスター取付方向に注意!!

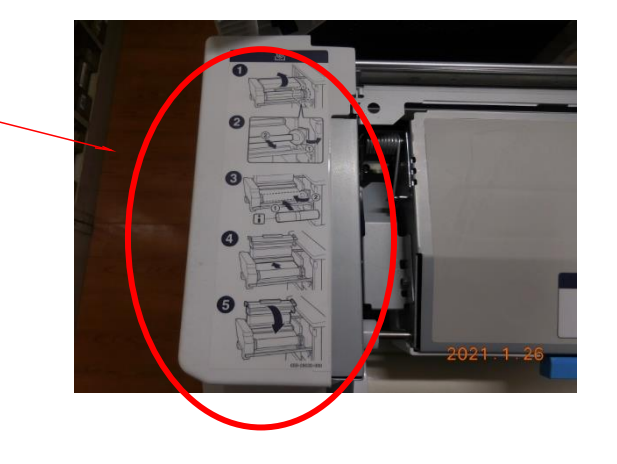

# ③廃版ボックス取り出し方法

「廃版ボックスがいっぱいに なりました」の表示がでたら、 印刷機左側にある廃版ボックス を図を参考に引出し捨てる。 インクがかなり付着している ので、服等につかないよう注意 してください。

 もしついたら潔く諦めてくだ さい。

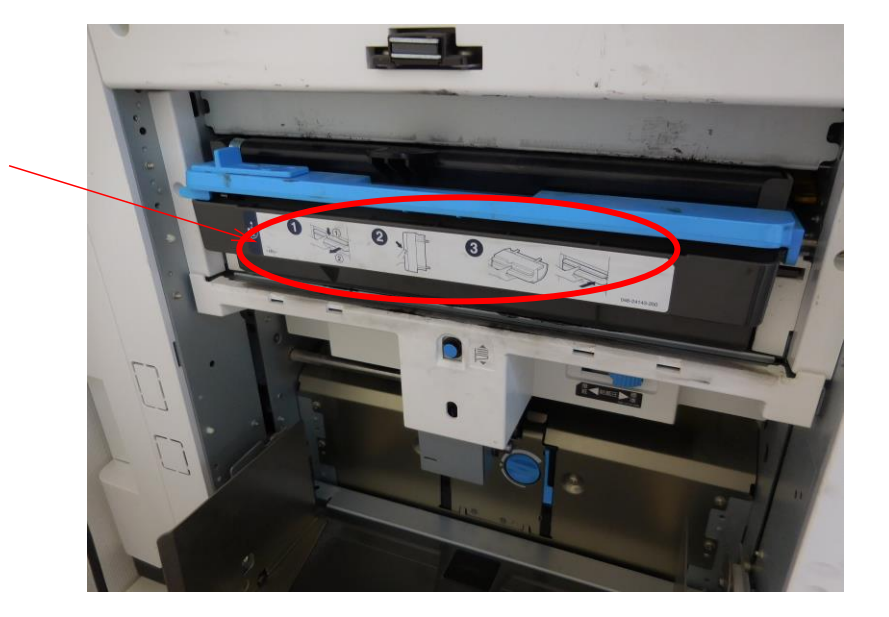